# ZOOM GUIDE

#### FOR IEP MEETINGS

### BEFORE THE MEETING

Download the Zoom app at <u>www.zoom.com</u> or n the app store.

#### JOINING the Meeting

- Click on the zoom ink sent to you by the case manager.
- Click open Zoom meetings

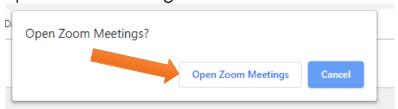

- You will wait on this screen until the meeting begins.
  - Please wait for the host to start this meeting.

This is a recurring meeting
Old Bridge Special Education Meetings

Test Computer Audio

## **DURING THE MEETING**

- CHAT: You can open a chat window by clicking CHAT. This is a great feature to use
  when you have a question while others are speaking or if you are having trouble
  hearing someone or using audio features.
- RAISE HAND: You can tap the RAISE HAND button while someone is speaking in case you
  have a question about something, he/she is discussing.
- MUTE/VIDEO: During the meeting you can mute or unmute yourself. Please keep mic muted unless you are speaking. You can also turn the video feature on/off, but to make it a more personal for you and your child, we would love to have the video on.